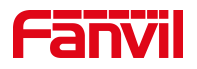

# 话机怎么恢复出厂设置

版本: <1.1>

发布日期: <2020/11/13>

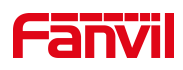

# 目录

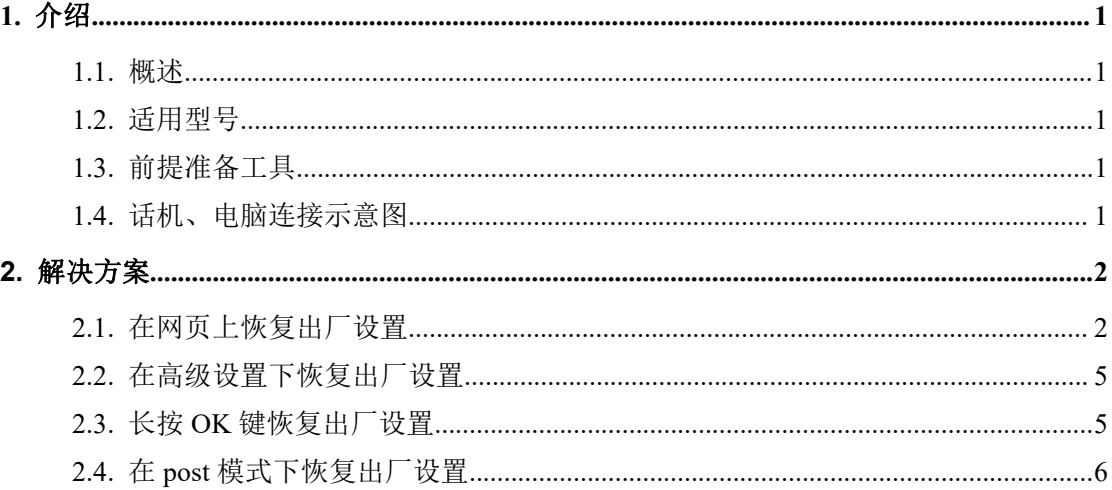

深圳方位通讯科技有限公司

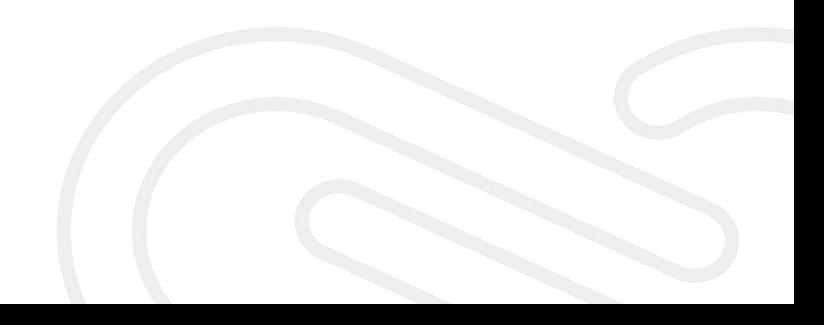

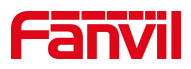

### <span id="page-2-0"></span>**1.** 介绍

#### <span id="page-2-1"></span>1.1. 概述

当需要排除因为用户自己的设置问题而导致话机异常的时候,可以对设备进行 恢复出厂设置。当用户忘记话机网页的登入密码、键盘锁密码、高级设置菜单 密码等情况,也可以把话机恢复到出厂状态,以此还原话机的初始密码。

#### <span id="page-2-2"></span>1.2. 适用型号

适用产品机型:方位所有话机 适用版本:适用机型的所有版本

#### <span id="page-2-3"></span>1.3. 前提准备工具

① Fanvil X4U 话机一台,并把话机接入到交换机下,能自动获取到 IP 地址。

② 调试电脑一台,并把电脑接入到交换机下,保证电脑与话机之前网络是互通。

#### <span id="page-2-4"></span>1.4. 话机、电脑连接示意图

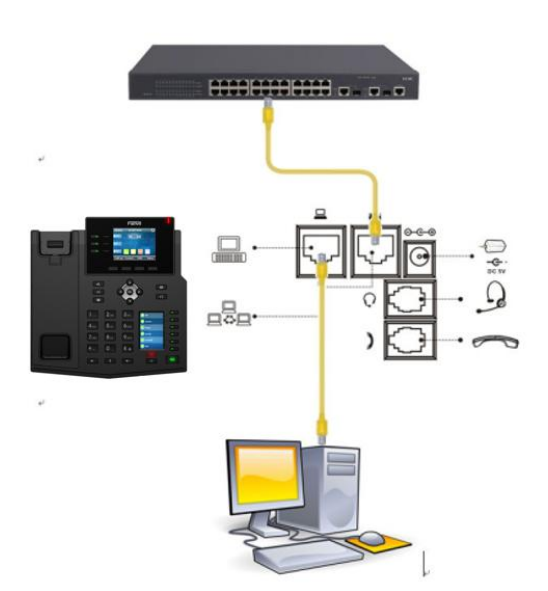

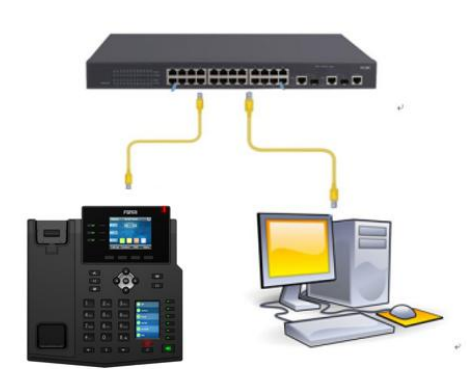

#### 深圳方位通讯科技有限公司

 $\begin{array}{c} \hline \end{array}$ 

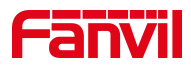

# <span id="page-3-0"></span>**2.** 解决方案

#### <span id="page-3-1"></span>2.1. 在网页上恢复出厂设置

1、查看话机的 IP 地址

在话机的 LCD 屏幕点击"菜单"一"状态",即可查看到话机的 IP 地址

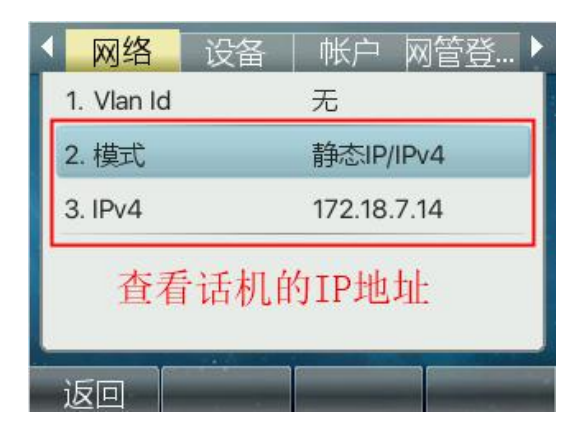

2、进入话机的 WEB 界面

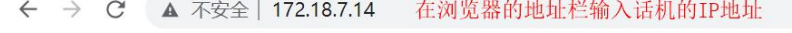

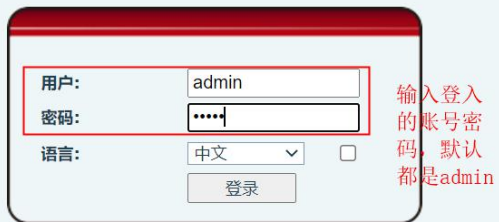

深圳方位通讯科技有限公司

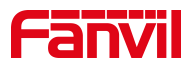

3、恢复出厂设置

点击"系统"--"系统配置"--恢复出厂设置那里点击"复位"

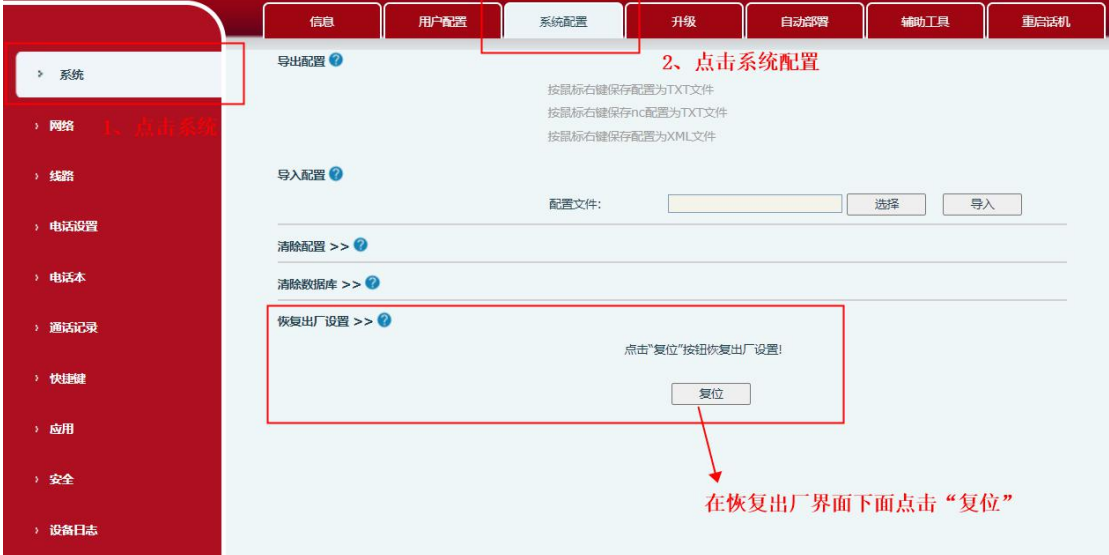

在弹出的恢复出厂设置窗口上点击"确定"

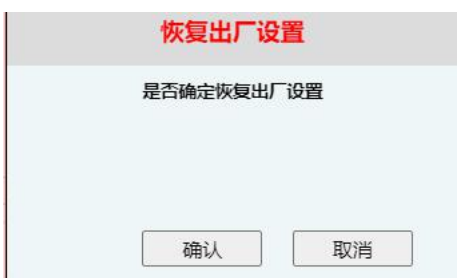

深圳方位通讯科技有限公司

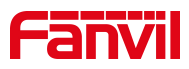

#### 话机开始恢复出厂设置

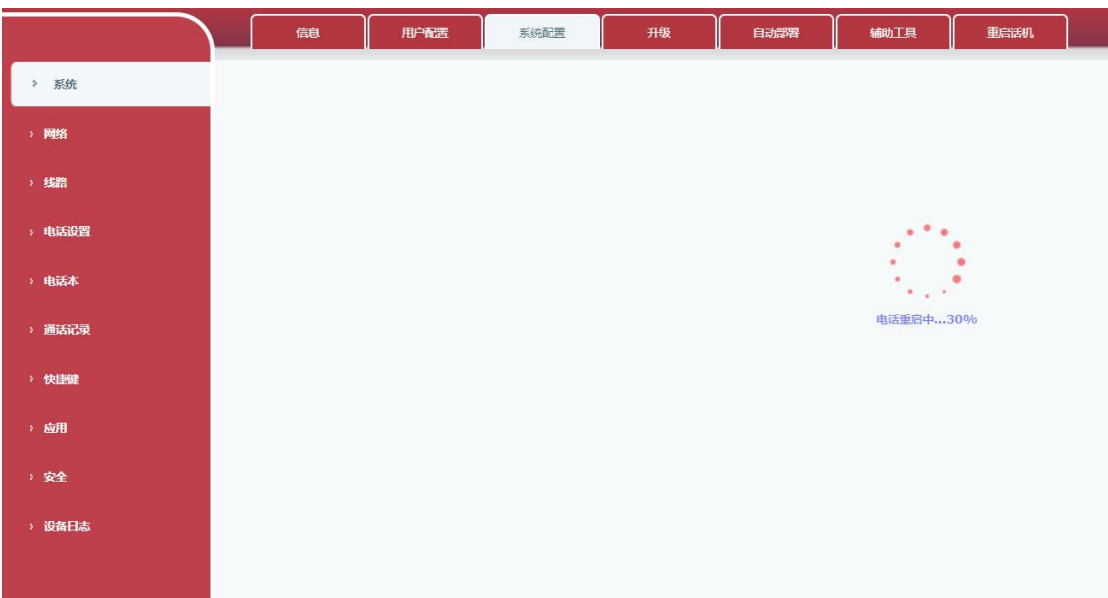

#### 话机恢复出厂设置成功

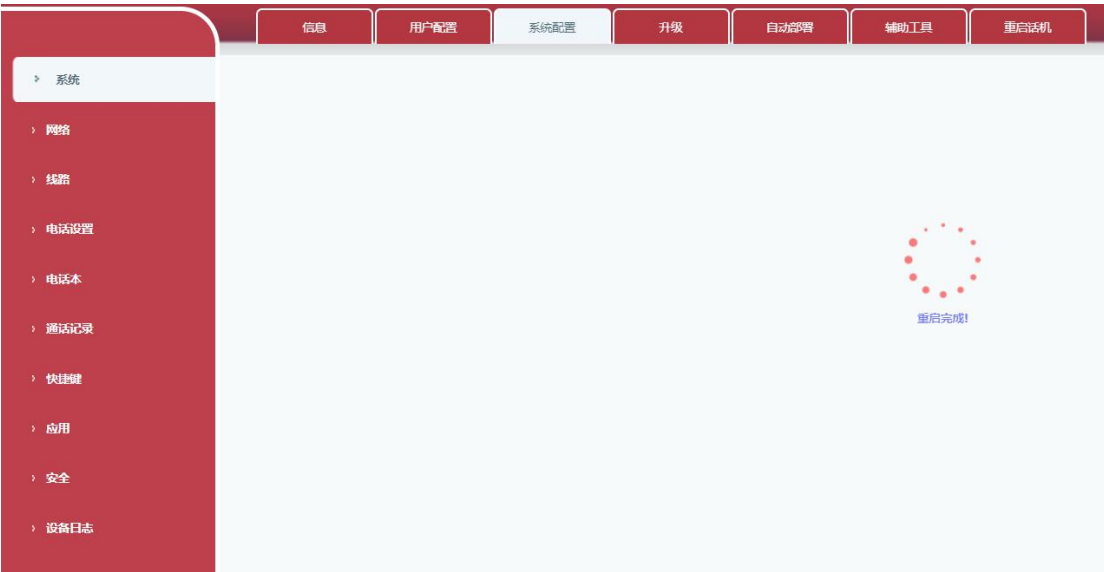

深圳方位通讯科技有限公司

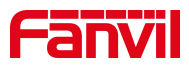

#### <span id="page-6-0"></span>2.2. 在高级设置下恢复出厂设置

在话机上点击"菜单"-"高级设置"-输入密码"123"后点击确认-"恢复出 厂设置"

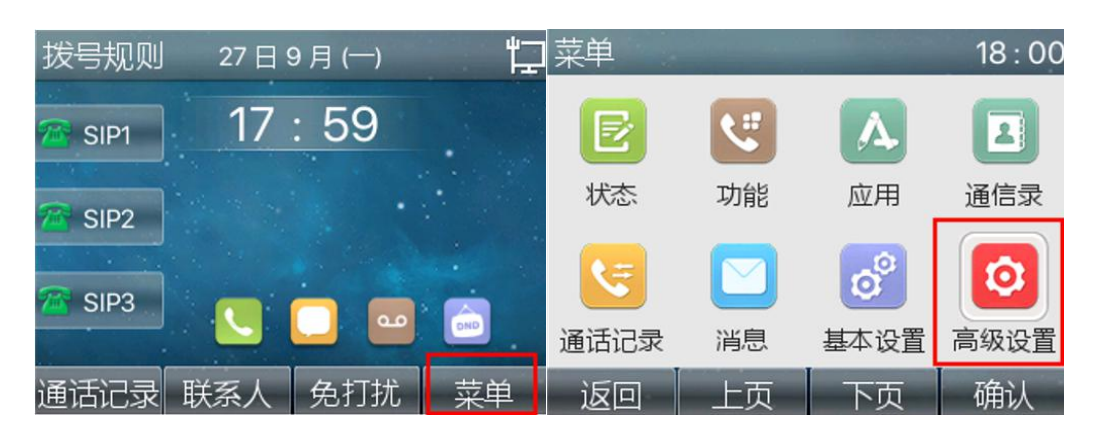

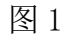

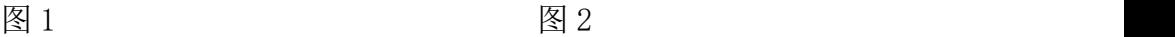

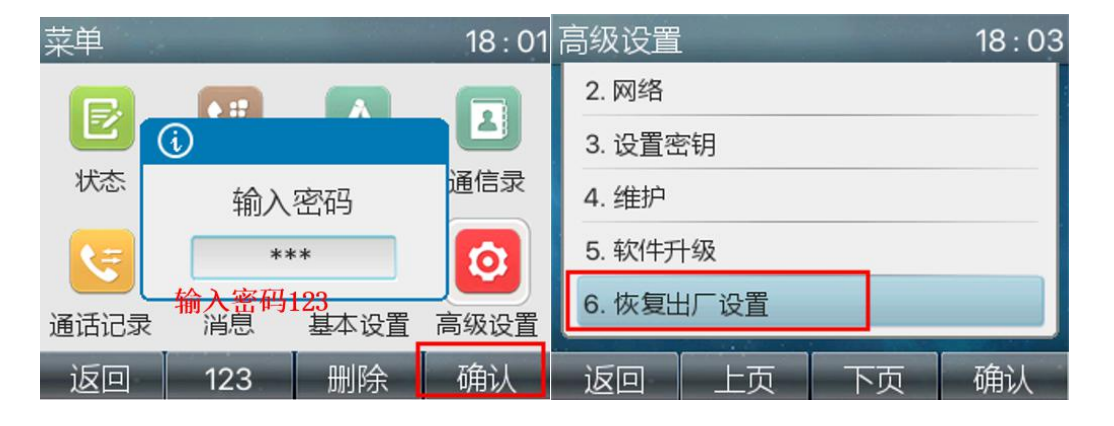

图 3 图 4

#### <span id="page-6-1"></span>2.3. 长按 OK 键恢复出厂设置

长按 OK 键, 等待话机弹框提示恢复出厂设置时, 点击"确认", 即可恢复出厂

深圳方位通讯科技有限公司

 $\begin{array}{c} \hline \end{array}$ 

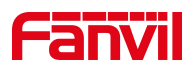

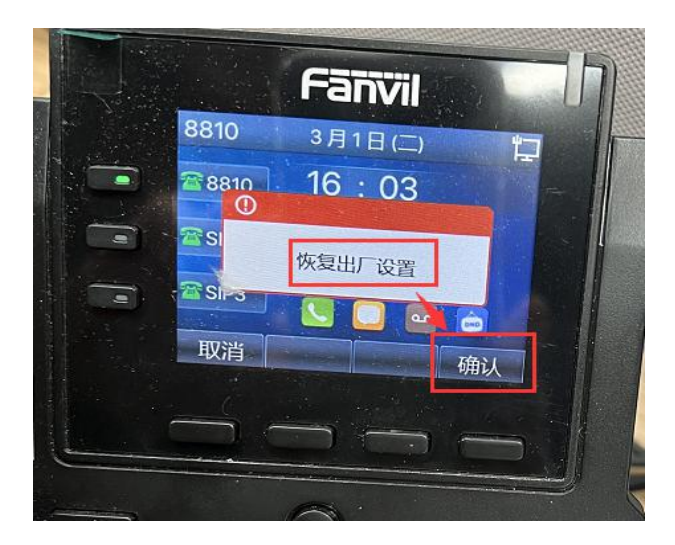

## <span id="page-7-0"></span>2.4. 在 post 模式下恢复出厂设置

在话机进入 POST MODE 的情况下

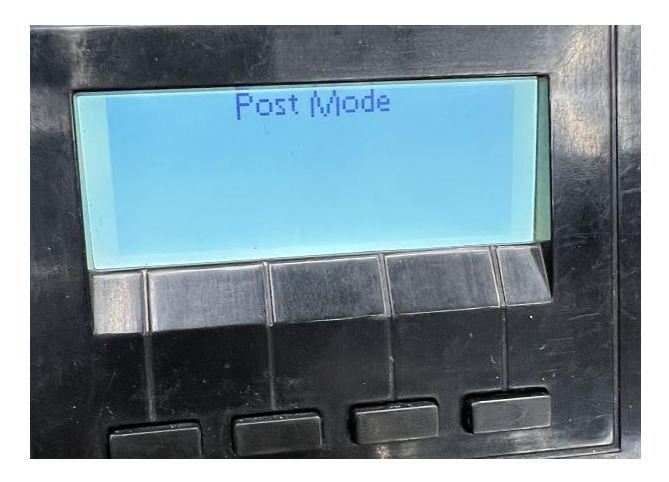

然后在话机上手动按\*#168 键, 即可恢复出厂设置

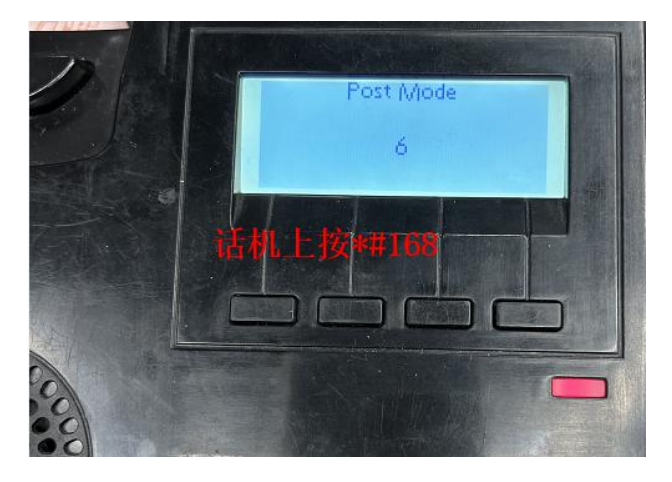

深圳方位通讯科技有限公司

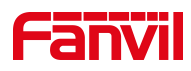

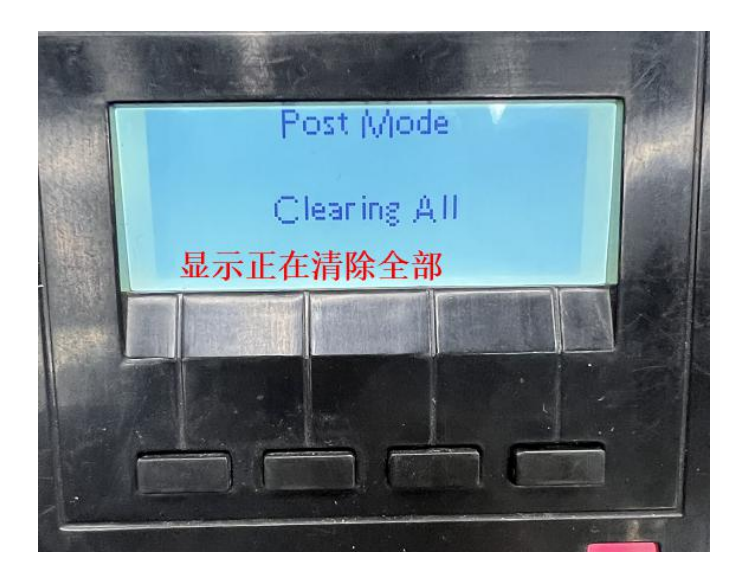

## 2.5. 启动时按话机屏幕的四角恢复出厂设置

此方法只适用于安卓话机。话机拔电重启,在重启的过程中,不断点击话机屏 幕的四个角

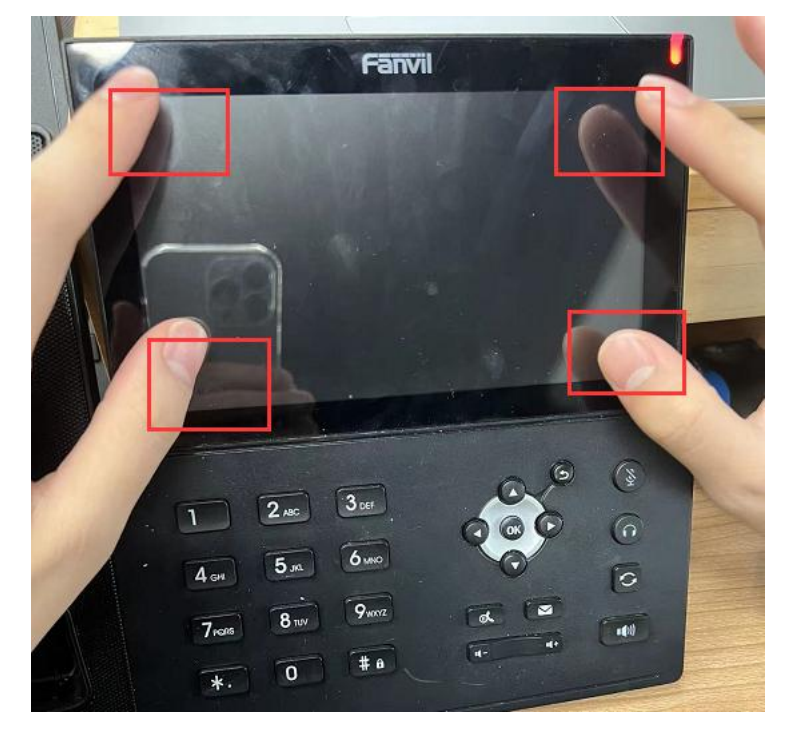

#### 深圳方位通讯科技有限公司

 $\begin{array}{c} \hline \end{array}$ 

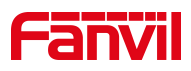

#### 话机显示清除中

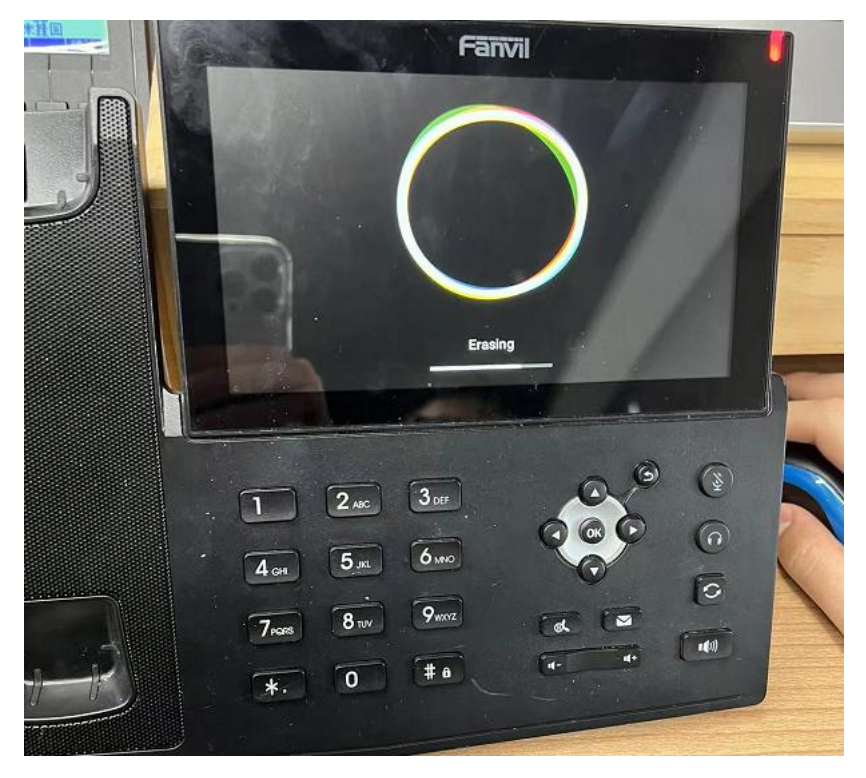

深圳方位通讯科技有限公司